# **INSTRUCTION MANUAL INSTRUCTION MANUAL**

## **HI801iris VISIBLE SPECTROPHOTOMETER**

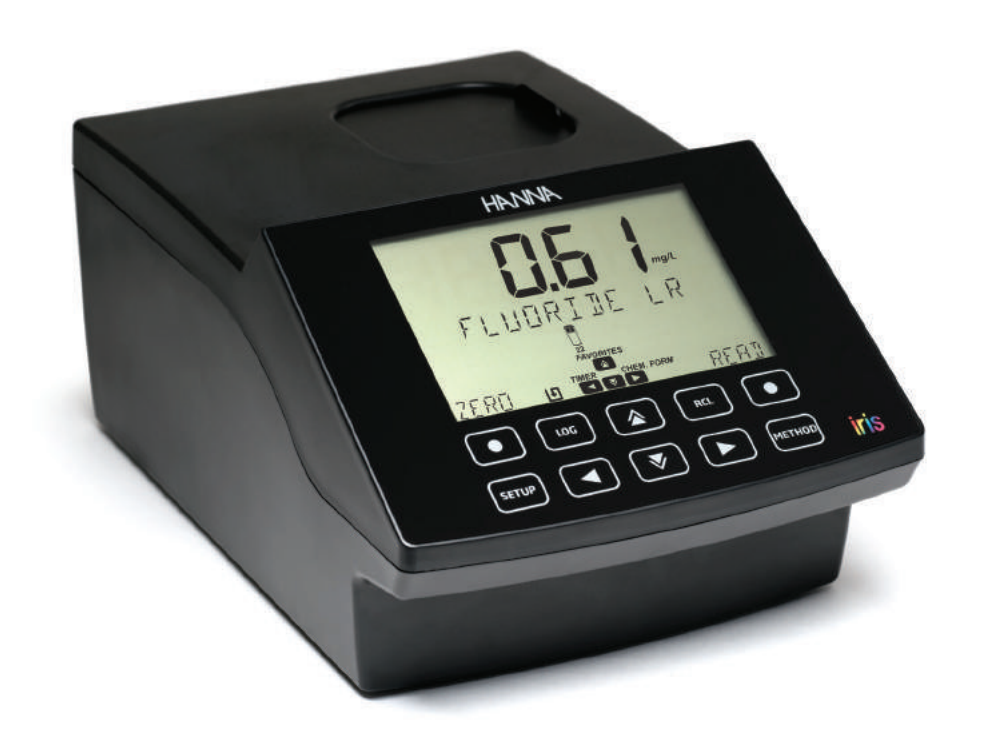

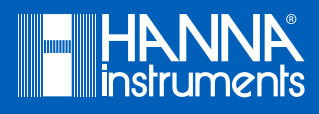

#### Thank you for choosing a Hanna Instruments product.

**Dear** 

Please read this instruction manual carefully before using this instrument. This manual will provide you with the necessary information for the correct use of this instrument, as well as a precise idea of its versatility. Customer,

> If you need additional technical information, do not hesitate to e-mail us at tech@hannainst.com or view our worldwide contact list for a Hanna Instruments representative near you at www.hannainst.com.

*All rights are reserved. Reproduction in whole or in part is prohibited without the written consent of the copyright owner, Hanna Instruments Inc., Woonsocket, Rhode Island, 02895, USA.*

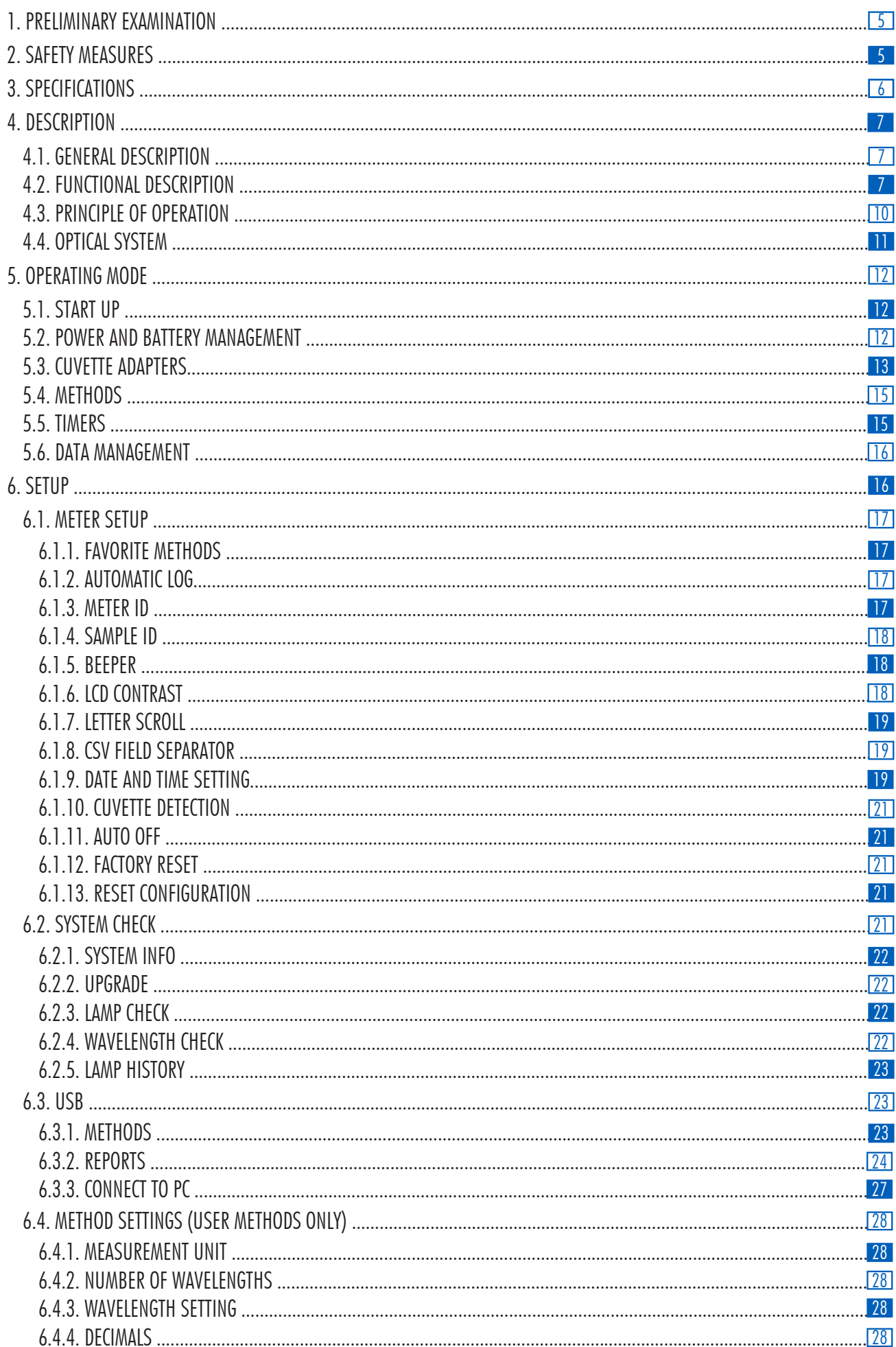

# **TABLE OF CONTENTS**

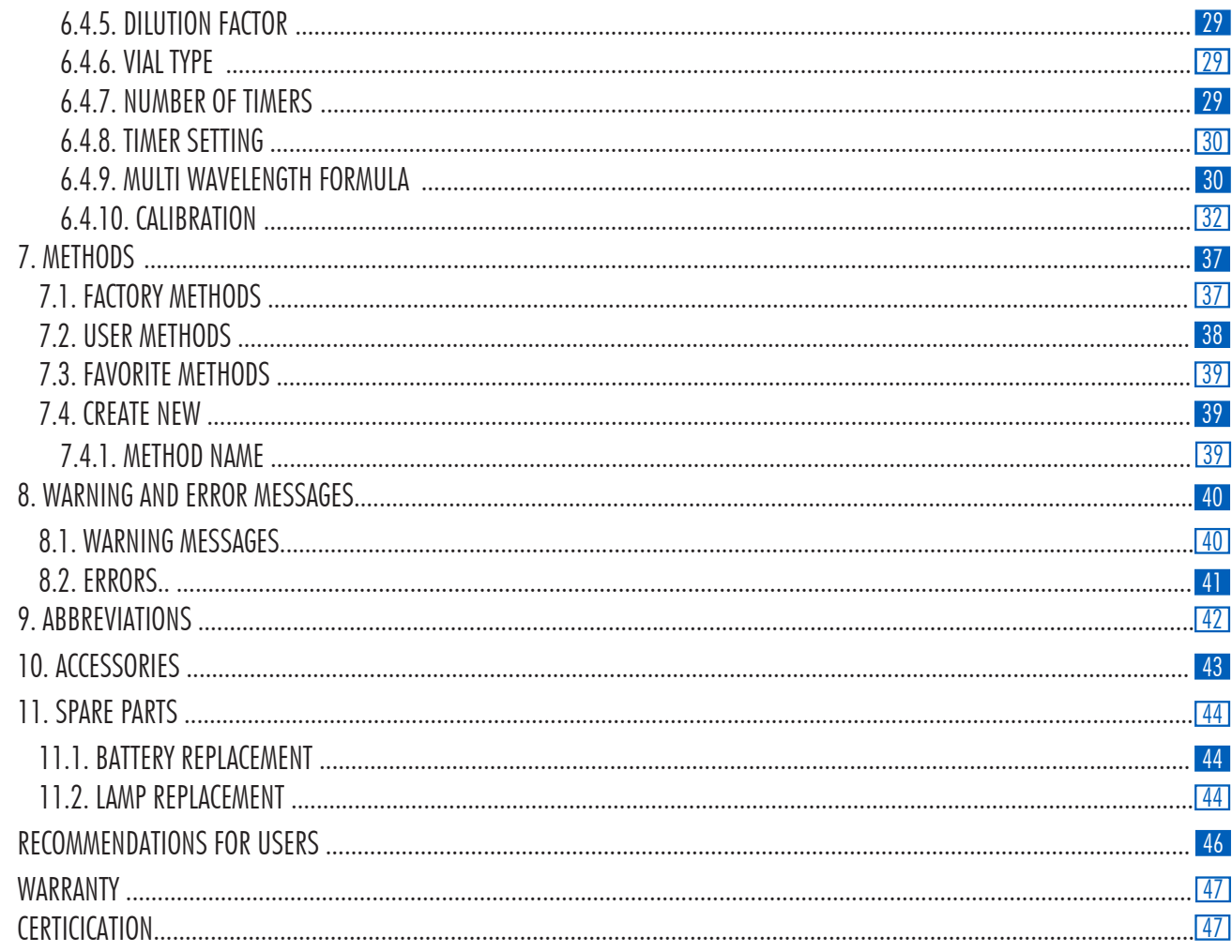

#### 1. PRELIMINARY EXAMINATION

Remove the instrument and accessories from the packaging and examine them carefully to make sure that no damage has occurred during shipping. Notify your nearest Hanna Customer Service Center if damage is observed.

Each HI801 iris spectrophotometer is supplied with:

- •Sample Cuvette and Cap, 22 mm (4 pcs.)
- •Cuvette Adapters (3 pcs.)
- •Cloth for Wiping Cuvettes
- Scissors
- •USB Cable
- •Lithium battery
- •15 VDC Power Adapter
- Instruction Manual
- •Instrument Quality Certificate
- •USB Flash Drive

*Note: Save all packing material until you are sure that the instrument works correctly. Any damaged or defective item must be returned in its original packaging with the accessories supplied.*

#### 2. SAFETY MEASURES

- The chemicals contained in the reagent kits may be hazardous if improperly handled.
- Read the Safety Data Sheet (SDS) before performing tests.
- Safety equipment: Wear suitable eye protection and clothing when required, and follow instructions carefully.
- •Reagent spills: If a reagent spill occurs, wipe up immediately and rinse with plenty of water. If reagent contacts skin, rinse the affected area thoroughly with water. Avoid breathing released vapors.
- •Waste disposal: For proper disposal of reagent kits and reacted samples, contact a licensed waste disposal provider.

To prevent injury, death or damage to the instrument:

- Use only the power supply, battery and accessories specified in the manual.
- Do not open, disassemble or modify the battery pack or instrument.
- Do not expose the battery or instrument to excess heat.
- Before storing the instrument for an extended period of time, remove the battery pack and disconnect the power plug.
- Do not use or store the battery or instrument in dusty or humid places.
- Do not shake, drop or subject the instrument to physical shock.
- Do not leave the instrument near objects with strong magnetic fields.

To prevent fire or electrical shock:

- Ensure the power adapter is completely plugged in.
- Never handle the power adapter or battery with wet hands.
- Do not leave the battery or meter near a heat source.
- Do not insert any foreign objects in the power adapter connector or battery compartment.
- Do not recharge battery outside ambient temperature conditions (0 to 45  $^{\circ}$ C).

*Note: If the meter experiences a sudden temperature change allow it to equilibrate before turning on. Condensation may have formed on the instrument and on the internal parts.*

#### 3. SPECIFICATIONS

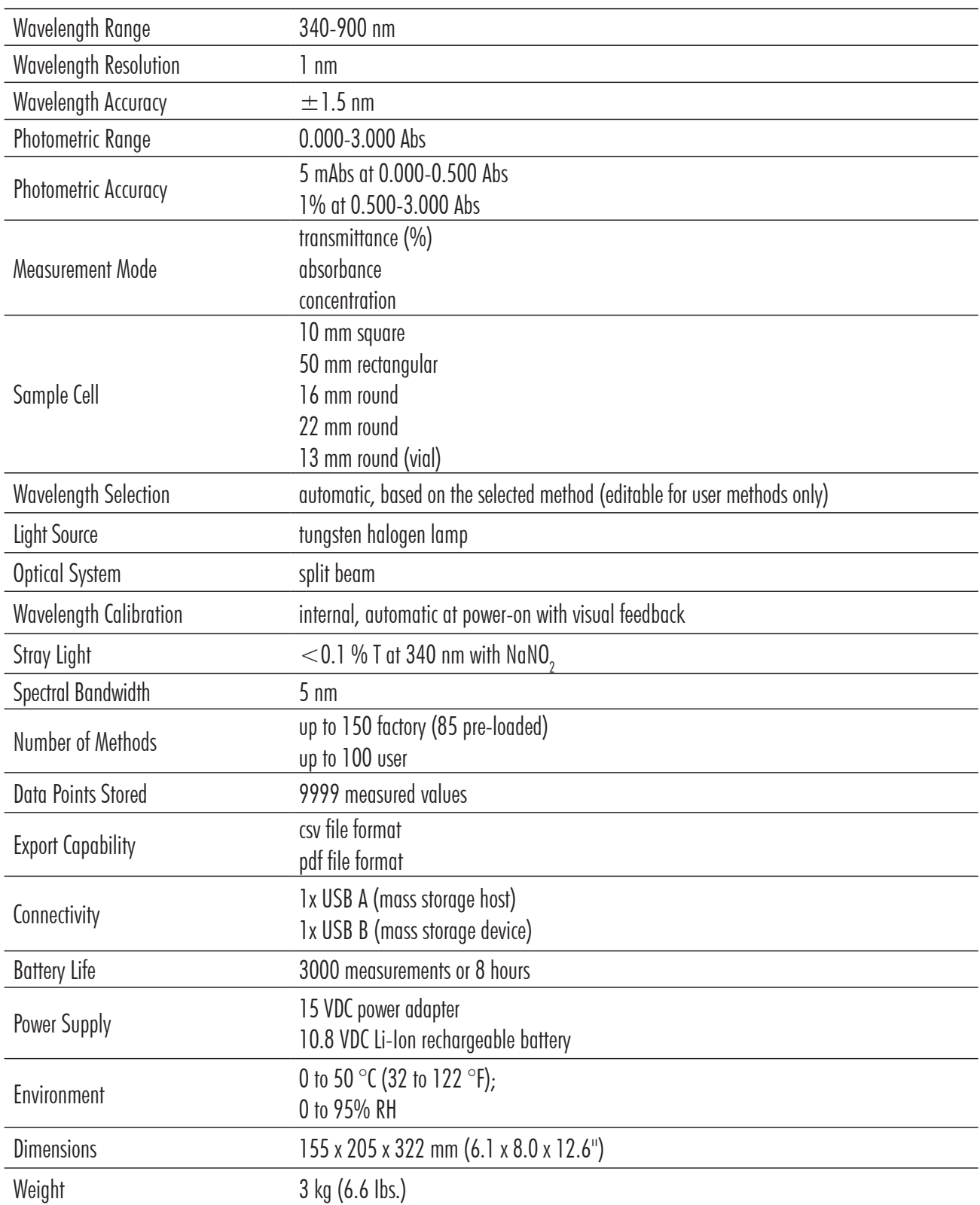

**SPECIFICATIONS** 6 **SPECIFICATIONS**

#### 4. DESCRIPTION

#### 4.1.GENERAL DESCRIPTION

The HI801 iris visible spectrophotometer is a compact and versatile instrument with a split beam optical system. It features a visible wavelength range from 340 to 900 nm. The meter features an internal reference system, that reduces errors caused by lamp intensity and temperature fluctuations. The optical system has been designed to minimize stray light, improving linearity and accuracy.

The spectrophotometer is supplied with 85 factory methods. These methods are pre-programmed with all of the information necessary to complete an analysis, including the wavelength, vial type, calibration curve and timers. Up to 100 user methods can be created. Users can select up to 5 wavelengths and timers, cuvette type, and enter their own calibration curves (concentration only). Calibration curves can contain up to 10 points, with a linear regression curve fit to the data. The slope, offset and R-squared (R<sup>2</sup>) are visible for the calibration curve. Both factory and user methods are easily accessible from the main screen using the favorite methods option.

- Supplied with 85 factory methods
- Create up to 100 user methods
- 5 cuvette types (16 mm round, 22 mm round, 13 mm vial, 10 mm square, 50 mm rectangular) with automatic detection
- Data storage for 9999 measurements with ability to auto log results
- Simplified data transfer to a PC or Mac
- Field upgradeable firmware
- Rechargeable battery

#### 4.2. FUNCTIONAL DESCRIPTION

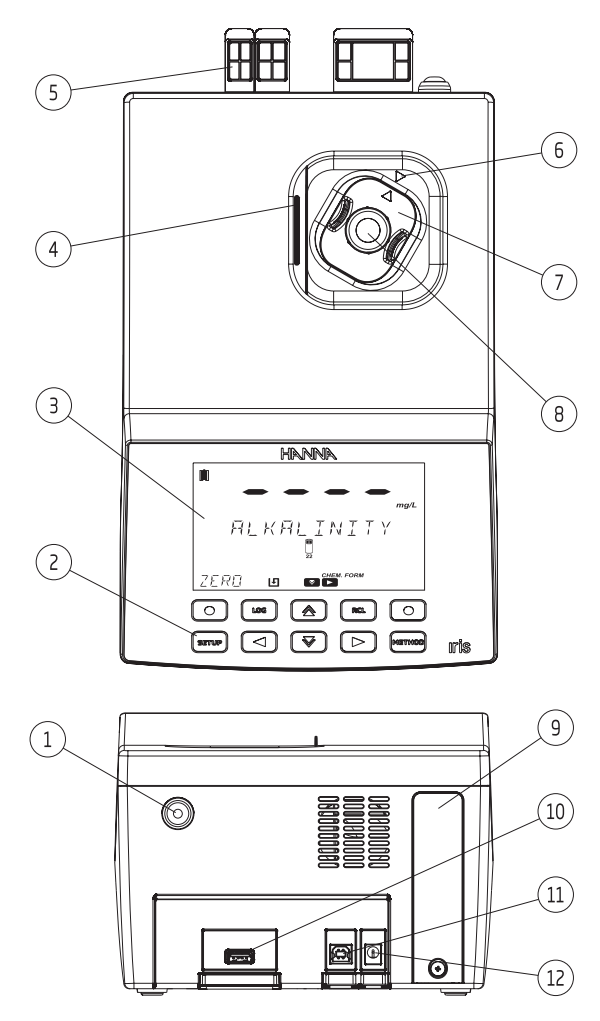

- 1) ON / OFF power button
- 2) Keypad
- 3) LCD
- 4) Lid
- 5) Protective port covers
- 6) Indexing mark
- 7) Cuvette adapter
- 8) Cuvette
- 9) Battery cover
- 10) USB connector for USB Flash Drive
- 11) USB connector for PC connection
- 12) Power adapter connector

#### KEYPAD DESCRIPTION

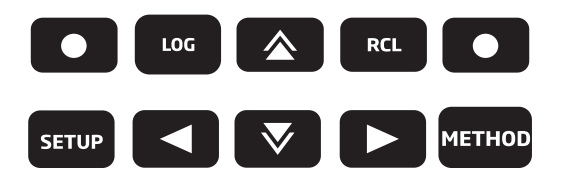

The keypad contains 8 direct keys and 2 functional keys with the following functions:

- $\bullet$
- Functional keys. Press to perform the function displayed above it on the LCD.
- Press to access the METHOD menu. METHOD

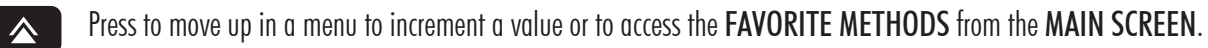

- $\blacktriangleleft$
- Press to go back to a previous level of the menu, scroll through letter places in the method creation process or to access the TIMER MENU on the MAIN SCREEN.
- V

 $\blacktriangleright$ 

Press to move down in a menu or to decrement a set value.

Press to advance in the menu, to scroll through letter places in the method creation setup or to access the CHEMICAL FORMULAS for factory method on the MAIN SCREEN.

- Press to access the SETUP menu. **SETUP**
- Press to save the current measurement. LOG
- **RCL**
- Press to recall logged measurements.

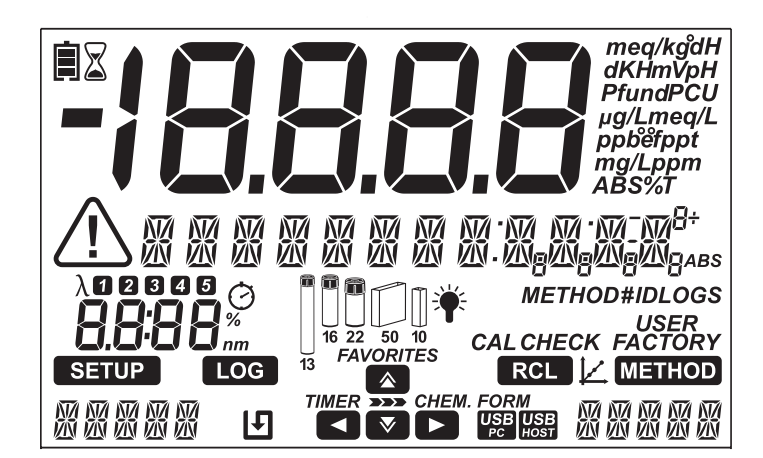

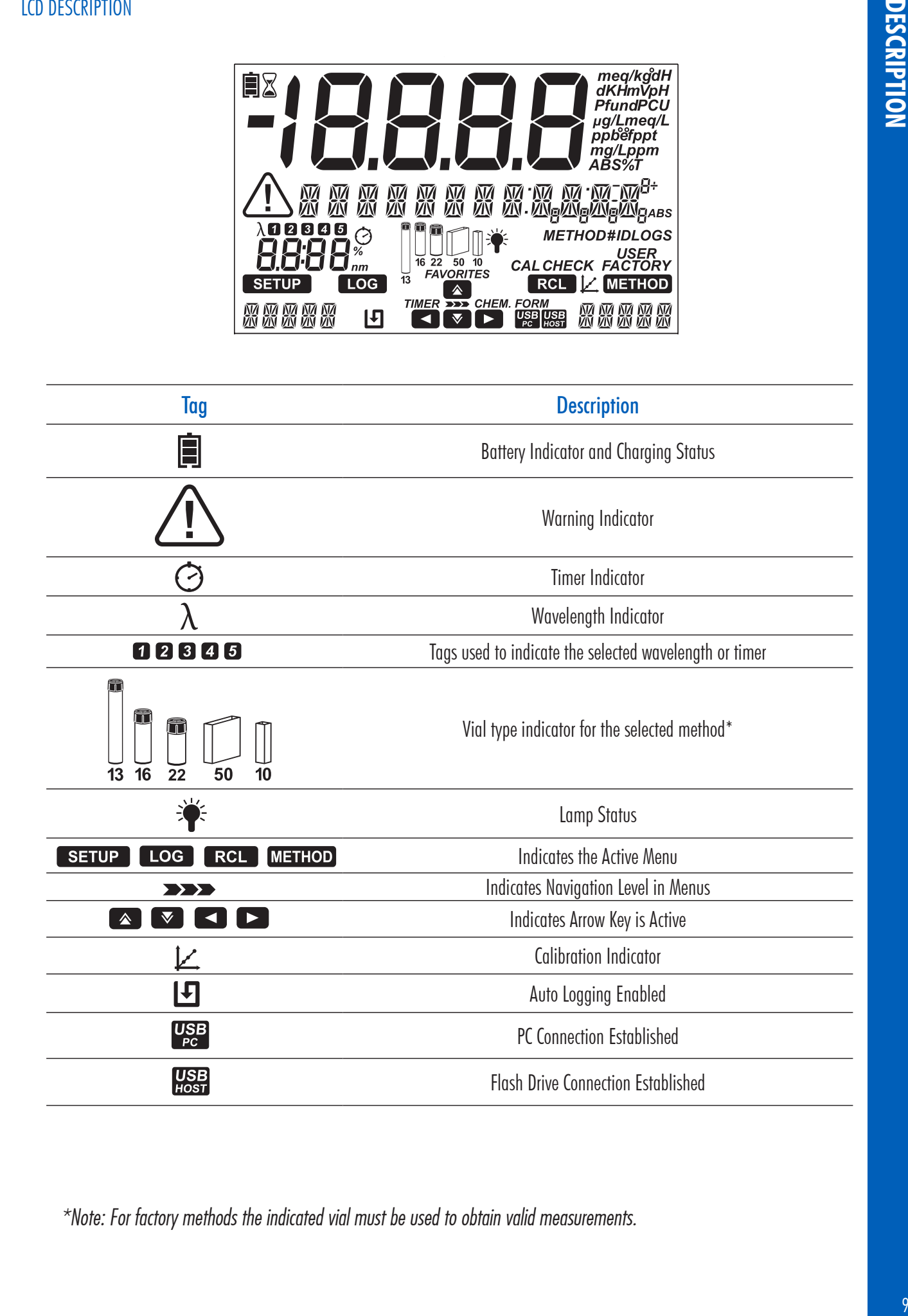

*\*Note: For factory methods the indicated vial must be used to obtain valid measurements.*

#### 4.3. PRINCIPLE OF OPERATION

Absorption of light is a typical phenomenon of interaction between electromagnetic radiation and matter.

A spectrophotometer separates electromagnetic radiation (white light) into its component wavelengths and selectively measures the intensity of the radiation after it passes through a sample.

The white light is passed through a prism to disperse the light into bands of color. These bands of color make up the visible light spectrum and correlate to the wavelength.

![](_page_9_Picture_219.jpeg)

When a light beam crosses a substance, some of the radiation may be absorbed by atoms, molecules or crystal lattices. If pure absorption occurs, the fraction of light absorbed depends both on the optical path length through the matter and on the physical-chemical characteristics of the substance according to the Beer-Lambert Law:

$$
T = I/I_{o}
$$
  
-log I/I\_{o} =  $\varepsilon_{\lambda}$  c d  
or  

$$
A = \varepsilon_{\lambda}
$$
 c d

 $T =$  transmittance  $A =$  absorbance  $I_o$  in the set of  $I$  $I_{\circ}$  = intensity of incident light beam<br>  $I =$  intensity of light beam after abs intensity of light beam after absorption Incident light Transmitted light beam  $ε<sub>λ</sub>$  = molar extinction coefficient at wavelength λ<br>c = molar concentration of the substance beam (light beam after  $10<sub>mm</sub>$ molar concentration of the substance absorption)  $d =$  optical path through the substance

The concentration "c" can be calculated from the absorbance of the substance as the other factors are constant. Photometric chemical analysis is based on specific chemical reactions between a sample and reagent to produce a light-absorbing compound.

![](_page_10_Figure_2.jpeg)

#### Optical System Block Diagram

A tungsten halogen lamp is used as the light source for the entire working range of the meter (340 nm to 900 nm). The tungsten halogen lamp produces a white light that is passed to a diffraction grating.

The diffraction grating splits the polychromatic white light into the visible color spectrum, allowing for specific wavelengths to be selected.

The light is then passed through an optical filter to reduce stray light and improve measurement accuracy.

The internal reference system uses a reference photo detector to compensate for drifts due to lamp intensity, ambient temperature and environmental changes, providing a stable source of light.

Focusing lenses are used throughout the optical system to ensure all of the light is being collected. This allows a brighter, stronger signal to be received.

After the light exits the cuvette a final focusing lens is used. This reduces error from cuvette imperfection and scratches eliminating the need to index the cuvette.

## **OPERATING MODE OPERATING MODE**

#### 5. OPERATING MODE

#### 5.1. START UP

When the instrument is powered on, all the LCD tags will be visible for several seconds before the auto-diagnostic tests run. This process will take several seconds, during this time the progress will be displayed on the screen. Once these tests are completed the main screen will be displayed.

These tests ensure that the meter is working properly. If any errors occur a warning message will be displayed.

\n
$$
\begin{array}{c}\n \begin{array}{c}\n \mathbf{M} \text{ERSURE} & \text{TEST} \\
 \mathbf{O}^* \\
 \mathbf{O}^* \\
 \end{array}\n \end{array}
$$
\n

\n\n
$$
\begin{array}{c}\n \mathbf{M} \text{ERLIRRTING} \\
 \mathbf{S} \text{Y} \text{S} \text{TEM} & \text{LHELK} \\
 \mathbf{O}^* \\
 \mathbf{O}^* \\
 \end{array}
$$
\n

If there are no methods installed, "No Method Loaded" message is displayed.

![](_page_11_Picture_7.jpeg)

#### 5.2. POWER AND BATTERY MANAGEMENT

The meter can be powered from an AC/DC power adapter or from the rechargeable battery.

To conserve power, the auto off option can be enabled in the setup menu, see page 21 for more information. If this option is enabled, the instrument will automatically turn off after a defined period of time if no interaction has occurred.

The battery icon on the display will indicate the battery and charging status:

Battery is charging from external adapter

![](_page_11_Figure_13.jpeg)

![](_page_12_Figure_1.jpeg)

Battery near 0% (no external power adapter)

![](_page_12_Figure_3.jpeg)

#### 5.3. CUVETTE ADAPTERS

The HI801 iris spectrophotometer is designed to work with five different cuvettes:

- 22 mm round
- 16 mm round
- 13 mm vial
- 10 mm square
- 50 mm rectangular

The meter is supplied with three cuvette adapters:

![](_page_12_Picture_12.jpeg)

![](_page_12_Picture_13.jpeg)

![](_page_12_Picture_14.jpeg)

adapter for 13 mm vial and apter for 16 mm cuvette adapter for 10 mm square cuvette

*Note: The 22 mm round and 50 mm rectangular cuvettes do not require adapters. The cuvettes can be directly inserted into the meter.*

To prepare the meter for the use of adapters:

- 1. Open the meter's lid.
- 2. Select the adapter according to the cuvette type required for the selected method.
- 3. Orient the adapter so that indexing mark is aligned with the indexing mark located inside the meter.
- 4. Using light pressure, push the adapter down until it reaches the bottom of the meter's holder.

![](_page_13_Picture_1.jpeg)

5. The meter is ready for use. Always utilize the selected adapter for both "Zero" and "Read" measurements as specified in the method instructions.

- WARNING: Improper use of the vial adapters could cause irreversible damage to the meter. Always use the flowing precautions when using vial adapters.
	- •Never use excessive force to insert the adapter. You should be able to insert the vial with light pressure. If the vial is not reaching the bottom, if there is large resistance, or if you are receiving a "light low" error during the "Zero" operation, re-check that the indexing marks are aligned on the adapter and meter.
	- •Never insert hot vials/samples into the vial adapter. Samples should be near room temperature before inserting into the meter/adapter.
	- •Do not attempt to close the sample cover while using the 13 mm vials or adapter. It is normal for the vials/ adapter to prevent the cover from closing completely.

#### 5.4. METHODS

The HI801 iris spectrophotometer can run two different types of methods; factory methods and user methods.

Factory methods were developed by Hanna Instruments. These methods are pre-programmed with all of the information needed to run an analysis. These methods are calibrated for the selected wavelength, vial type and reagent set, see page 37 for more information.

User methods are developed by the user. These methods can be customized based on the analysis. Options include multiple wavelengths, vial type, reaction timers, calibration curves, etc. For additional information for creating new user methods, see page 39. For additional information about modifying a user method, see page 28.

Factory and User Methods can be tagged as Favorite Methods, if enabled, see page 17 for more information. Favorite Methods are easily accessible from the main screen by pressing the  $\sim$  key.

#### 5.5. TIMERS

Each method requires a different measurement procedure.

If a timer or timers is used during the measurement procedure the  $\blacktriangleleft$  key will be visible on the main screen with the TIMER tag above it.

Press the  $\blacksquare$  key to access the timer menu. Press the START key to start Timer 1, the display will show the countdown. To stop and reset the timer, press the STOP key.

![](_page_14_Figure_10.jpeg)

If the method requires more than one timer. Press the  $\blacksquare$  key to access the timer menu and press the  $\blacksquare$  key to select Timer 2 to Timer 5.

![](_page_14_Figure_12.jpeg)

When the timer has expired press the **ZERO** or **READ** key to continue. If the timer beeper is enabled a long beep will be heard when the timer reached "00:00", see page 18 for more information.

![](_page_14_Figure_14.jpeg)

*Note: A zero measurement must be done before a read measurement. Follow the instructions in the method procedure for preparation of the zero cuvette.*

#### 5.6. DATA MANAGEMENT

The meter can hold up to 9999 measurements. Data can be reviewed on the screen or transferred to a PC.

#### LOG DATA

Data can be saved in two different ways:

If Automatic Log is enabled the meter automatically saves the reading. The  $\Box$  is shown on the display when this feature is enabled, see page 17 for more information.

Measurements can also be saved by pressing the  $\Box$ 

If Sample ID is enabled (see page 18 for additional information), the user will be prompted to enter a unique 2 digit ID for the saved measurement.

The previously entered ID will be displayed automatically.

Press the **EDIT** key to modify the value. Use the  $\Box$  or  $\Box$  key to highlight the digit to be modified.

Press the  $\triangleright$  or  $\triangleright$  key to set the desired value.

Press the CFM key to confirm the Sample ID or the CLR key to return to the previous screen.

![](_page_15_Picture_12.jpeg)

LOS

#### LOG RECALL

Data saved on the instrument can be viewed by pressing the  $\left\lceil \frac{1}{n+1} \right\rceil$  key.

Logs are displayed in order by date and time, the newest log is shown first. Press the  $\blacktriangle$  key to scroll through the available logs. Press the INFO key to view additional information for the selected log. The following information is saved for each measurement: method name, chemical formula (factory methods only), date and time of the measurement, sample ID, method ID, wavelength and absorbance (user methods only).

Individual logs can be deleted by pressing the CLR key, which prompts a confirmation screen: "Are you sure you want to delete this log".

![](_page_15_Figure_17.jpeg)

![](_page_15_Picture_18.jpeg)

EDI

#### DATA TRANSFER

All data stored on the meter can be saved to a PC/Mac or exported to a USB flash drive, see page 23 for more information.

#### 6. SETUP

Press the serve key to enter the setup menu, use the  $\blacktriangle$  or  $\blacktriangledown$  key to select the submenu.

The available options are METHOD SETTINGS (if user method is selected, see page 28), METER SETUP, SYSTEM CHECK and

USB.

![](_page_15_Picture_25.jpeg)

![](_page_15_Picture_196.jpeg)

**SETUP**

![](_page_16_Picture_2.jpeg)

![](_page_16_Picture_160.jpeg)

To return to the main screen press the  $\frac{1}{2}$  key.

#### 6.1. METER SETUP

Use the  $\sim$  or  $\triangledown$  key to select METER SETUP, press the  $\triangleright$  key to enter the menu.

METER SETUP allows you to modify the meter's general functionality, these settings do not affect the measurement.

#### 6.1.1. FAVORITE METHODS

#### Option: ON or OFF

When this option is ON methods can be marked as favorites. Favorite methods are easily accessible on the main screen by pressing the  $\sim$  key, see page 38 for more information. Up to 30 methods can be marked as favorites.

![](_page_16_Picture_11.jpeg)

#### 6.1.2. AUTOMATIC LOG

#### Option: ON or OFF

When this option is **ON**, measurements are automatically saved in the log. When this option is OFF, measurements can be added to the log by pressing the  $\begin{array}{|c|c|c|c|c|}\n\hline\n\text{loop} & \text{key.} \end{array}$  When enabled the  $\begin{array}{|c|c|c|c|}\n\hline\n\text{loop} & \text{step.} \end{array}$ 

#### 6.1.3. METER ID

#### Option: 0000 to 9999

This option is used to set the instrument's identification number. Press the EDIT key to set a meter ID.

Use the  $\Box$  or  $\Box$  key to highlight the digit to be modified. Press the  $\Box$  or  $\Box$  key to set the desired value. Press the CFM key to confirm the meter ID or the CLR key to return to the setup menu without saving.

![](_page_16_Picture_19.jpeg)

![](_page_16_Picture_20.jpeg)

![](_page_16_Picture_21.jpeg)

## **SETUP**

#### 6.1.4. SAMPLE ID Option: ON or OFF

If this option is ON the user will be prompted to enter a sample ID when a measurement is saved.

![](_page_17_Picture_3.jpeg)

#### 6.1.5. BEEPER

Use the  $\Box$  key to access the beeper submenu.

The available options are: KEY PRESS, ERRORS and TIMERS.

#### KEY PRESS

Option: ON or OFF If this option is ON, a short beep is heard every time an active key is touched, a long beep is heard every time an inactive key is touched.

#### **FRRORS**

Option: ON or OFF If this option is ON, a long beep is heard every time an error occurs.

#### TIMERS

Option: ON or OFF If this option is ON, a long beep will be heard when a timer reaches "00:00".

#### 6.1.6. LCD CONTRAST

Option: 0 to 7 Press EDIT key to change the displays contrast.

Use the  $\sim$  or  $\sim$  key to increase or decrease the value.

Press the CFM key to save the value or the CLR key to return to the setup menu without saving.

![](_page_17_Figure_18.jpeg)

 $EFF$ 

BEEPER

 $SETUP$ 

#### ERRORS SETUP  $\begin{array}{c}\n\stackrel{a}{\bullet} \\
\hline\n\end{array}$  $\overline{C}$ FF

ØŸ

![](_page_17_Figure_20.jpeg)

![](_page_17_Figure_21.jpeg)

![](_page_17_Picture_22.jpeg)

#### 6.1.7. LETTER SCROLL

#### Option: LETTER SCROLL or WORD SCROLL

Press the EDIT key to change the scrolling text. Use the  $\sim$  or  $\blacktriangledown$  key to select the desired type. Press the CFM key to save the type or the CLR key to return to the setup menu without saving.

![](_page_18_Picture_3.jpeg)

#### 6.1.8. CSV FIELD SEPARATOR

Option: Comma (,) or Semicolon (;)

Press the  $\Box$  key to access the submenu.

Press EDIT key to change the type.

Use the  $\sim$  or  $\sim$  key to select the field separator.

Press the CFM key to confirm the field separator or the CLR key to return to the setup menu without saving.

#### 6.1.9. DATE AND TIME SETTING

Use the  $\Box$  key to access the date and time submenu.

The available options are: TIME FORMAT, DATE FORMAT, SET DATE and SET TIME.

![](_page_18_Picture_177.jpeg)

FIELI

aåd<br>Oöe

 $5F$ 

E5V

 $l\bar{c}^ H$ 

SETUP

ELR

**SETUP** 

#### TIME FORMAT

Option: 24 H or 12 H

Press the EDIT key to change the time format.

Use the  $\sim$  or  $\triangledown$  key to select the desired time format.

Press the CFM key to confirm the time format or the CLR key to return to the previous screen without saving.

![](_page_18_Picture_178.jpeg)

 $\frac{\triangle}{\sqrt{2}}$ 

EFM

#### DATE FORMAT

#### Option: DD/MM/YYYY, MM/DD/YYYY or YYYY/MM/DD

Press the EDIT key to change the date format.

Press the  $\sim$  or  $\blacktriangledown$  key to select the desired date format.

Press the CFM key to confirm the date or the CLR key to return to the previous screen without saving.

![](_page_19_Figure_5.jpeg)

![](_page_19_Figure_6.jpeg)

![](_page_19_Figure_7.jpeg)

EFM

#### SET DATE

Press the EDIT key to modify the date.

Use the  $\Box$  or  $\Box$  key to highlight the digit to be modified. Press the  $\Box$ 

or  $\triangledown$  key to set the desired value.

Press the CFM key to save the date or the CLR key to return to the previous screen without saving.

![](_page_19_Figure_13.jpeg)

![](_page_19_Picture_14.jpeg)

![](_page_19_Figure_15.jpeg)

![](_page_19_Picture_16.jpeg)

#### SET TIME

Press the EDIT key to modify the time.

Use the  $\Box$  or  $\Box$  key to highlight the digit to be modified. Press the  $\Box$ or  $\triangledown$  key to set the desired value.

Press the CFM key to save the time or the CLR key to return to the previous screen without saving.

#### 6.1.10. CUVETTE DETECTION

#### Option: On or OFF

If this option is ON, automatic cuvette detection is enabled. If the wrong cuvette is used an error message will be displayed.

If this option is OFF, the indicated cuvette must be used with the factory methods to get a valid measurement.

#### 6.1.11. AUTO OFF

#### Option: OFF, 5, 10, 30 or 60 minutes

This option helps conserve power when the instrument is not being used. If there is no interaction between the user and the instrument for the set amount of time, the instrument will automatically turn off to preserve the battery.

If the auto off is set to OFF and the power adapter is removed, the meter will auto off after 60 minutes unless the power adapter is reconnected.

Press the **EDIT** key to modify value.

Use the  $\sim$  or  $\blacktriangledown$  key to select the desired value.

Press the CFM key to confirm the auto off or the CLR key to return to the setup menu without saving.

#### 6.1.12. FACTORY RESET

This option will reset the instrument to its factory settings.

Press the CFM key to perform the factory reset.

Press the YES key to continue or the NO key to return to the meter setup menu.

*Note: Back up all data before you continue to prevent accidental data loss. Once this process has been started, it cannot be interrupted or reversed.*

The meter will restart when the factory restart is complete.

#### 6.1.13. RESET CONFIGURATION

This option will reset all modifications made in the meter setup. All values will be reset to default.

Press the CFM key to reset the configuration. Press the YES key to continue or the NO key to return to the meter setup menu.

#### 6.2. SYSTEM CHECK

Use the  $\blacktriangle$  or  $\nabla$  key to select system check, press the  $\blacktriangleright$  to enter the menu.

System check allows you to view information about the instrument and perform self diagnostic tests.

![](_page_20_Picture_23.jpeg)

![](_page_20_Picture_24.jpeg)

![](_page_20_Picture_25.jpeg)

![](_page_20_Picture_26.jpeg)

![](_page_20_Picture_27.jpeg)

![](_page_20_Picture_28.jpeg)

#### 6.2.1. SYSTEM INFO

This option displays the instrument's serial number, firmware version and baseboard version.

![](_page_21_Figure_2.jpeg)

Use the  $\Box$  or  $\Box$  key to scroll the displayed information.

Use the  $\leq$  key to return to the system check menu.

![](_page_21_Figure_5.jpeg)

SETUP

**SETUP** 

![](_page_21_Figure_6.jpeg)

 $FT$ 

 $EFM$ 

![](_page_21_Figure_7.jpeg)

BACKU

![](_page_21_Figure_8.jpeg)

 $\frac{2}{\sqrt{3}}$ 

#### 6.2.2. UPGRADE

**SETUP** 

与凡

This option upgrades the firmware.

Press the CFM key to update the firmware.

Insert a USB flash drive containing the update file into the port on the rear of the meter.

PLEASE

All data will be lost when the firmware is updated. Press the  $\Box$  key to return to menu or the  $\Box$  key to continue.

![](_page_21_Picture_14.jpeg)

#### 6.2.3. LAMP CHECK

This option performs a diagnostic check on the lamp.

If the lamp passes, the PASS message is displayed on the lower left side of the display. To start a new test press the CFM key.

Use the  $\leq$  key to return to the system check menu.

![](_page_21_Figure_19.jpeg)

#### 6.2.4. WAVELENGTH CHECK

This option allows users to check the wavelength positioning using a Holmium Oxide Glass Filter.

Press the CFM key to start the analysis.

Insert the zero cuvette and press the ZERO key.

Insert the holmium oxide filter and press the READ key.

Once the measurement is complete use the  $\Box$  and  $\Box$  keys to view the

results. The wavelengths corresponding to the found peaks will be displayed on the lower left side of the screen.

Press the EXIT key to return to the menu.

![](_page_21_Picture_28.jpeg)

#### 6.2.5. LAMP HISTORY

Press the  $\Box$  key to view the number of hours the lamp has been running. Press the RESET key to restart the counter. This should be performed after replacing the lamp. Use the  $\leq$  key to return to the system check menu.

![](_page_22_Picture_2.jpeg)

#### 6.3. USB

Use the  $\bullet$  or  $\bullet$  key to select USB, press the key to enter the menu.  $U5B$ Use this menu to import factory methods, import or export user methods, and export logs.  $\begin{array}{c}\n\bullet \\
\bullet \\
\hline\n\end{array}$ **SETUP** 6.3.1. METHODS Option: Factory Methods or User Methods. MF THATS Use the  $\Box$  key to access the methods submenu. **Common** Use the  $\sim$  or  $\sim$  key to scroll through the options. oče FACTORY METH  $115FR$ MEIHRT5 **SETUP SETUP** 

#### FACTORY METHODS

#### Option: Import All

This option allows users to import factory methods from a USB flash drive. Press the  $\Box$  key, Import All will be displayed, insert a USB flash drive containing the factory methods and press the CFM key. The process will start automatically, the display will show the progress. To avoid data corruption, do not remove the USB flash drive until the file transfer is complete.

Press the  $\leq$  key to return to the Factory Methods submenu.

![](_page_22_Picture_9.jpeg)

#### USER METHODS

#### Option: Import All or Export All

This option allows users to import or export all user methods to/from a USB flash drive.

Press the  $\Box$  key. Import All will be displayed. Use the  $\Box$  or  $\nabla$  key to select the desired option. Insert a USB flash drive and press the CFM key. The process will start automatically, the display will show the progress. To avoid data corruption, do not remove the USB flash drive until the file transfer is complete. Exported methods can be transferred to other meters.

![](_page_23_Picture_4.jpeg)

Press the  $\leq$  key to return to the METHODS menu.

![](_page_23_Picture_6.jpeg)

#### 6.3.2. REPORTS

Options: By Sample ID (if enabled), By Method ID, or By Date. Use the  $\Box$  key to access the reports submenu.

![](_page_23_Picture_9.jpeg)

![](_page_23_Picture_10.jpeg)

#### BY SAMPLE ID (if enabled)

This option allows users to generate and export reports by sample ID.

Press the  $\Box$  key. The select Sample ID screen is shown.

Press the EDIT key to edit the sample ID. Use the  $\Box$  or  $\Box$  key to highlight the digit to be modified. Press the  $\sim$  or  $\sim$  key to set the desired value.

Press the CFM key to confirm the Sample ID or the CLR key to return to the previous screen without saving.

Press the  $\sqrt{\phantom{a}}$  key to select the file type. The selected file type will be displayed on the screen.

![](_page_24_Figure_6.jpeg)

Press the  $\triangledown$  key to continue. The "Create" message will be displayed. Press the CFM key to export the file. To avoid data corruption, do not remove the USB flash drive until the file transfer is complete.

ERERIE **SETUP**  $FTM$ 

*Note: If no USB Flash Drive is connected you will be prompted to connect the flash drive.*

#### BY METHOD ID

This option allows users to generate and export reports by method ID. Press the  $\Box$  key. The select Method ID screen is shown.

Press the EDIT key to edit the method ID. Use the  $\Box$  or  $\Box$  key to highlight the digit to be modified. Press the  $\sim$  or  $\blacktriangledown$  key to set the desired value. Press the CFM key to confirm the Method ID or the CLR key to return to the previous screen without saving.

![](_page_24_Picture_13.jpeg)

![](_page_24_Picture_15.jpeg)

![](_page_24_Picture_16.jpeg)

![](_page_24_Picture_169.jpeg)

Press the  $\mathbb{\nabla}$  key to select the file type. The selected file type will be displayed on the screen.

Press the EDIT key to change the file type. Use the  $\bullet$  or  $\bullet$  to select the

![](_page_25_Figure_3.jpeg)

![](_page_25_Picture_4.jpeg)

![](_page_25_Picture_5.jpeg)

![](_page_25_Figure_6.jpeg)

![](_page_25_Picture_7.jpeg)

![](_page_25_Figure_8.jpeg)

![](_page_25_Picture_9.jpeg)

file type. Press the CFM key to confirm the file type or the CLR key to return to the previous screen without saving.

Press the  $\left\{ \infty\right\}$  key to continue. The "Create" message will be displayed.

Press the CFM key to export the file. To avoid data corruption, do not remove the USB flash drive until the file transfer is complete.

*Note: If no USB Flash Drive is connected you will be prompted to connect the flash drive.*

#### BY DATE

This option allows users to generate and export reports by date. Press the  $\Box$  key. The Start Date screen is shown.

Press the EDIT key to edit the start date. Use the  $\Box$  or  $\Box$  key to highlight the digit to be modified. Press the  $\Box$  or  $\Box$  key to set the desired value. Press the CFM key to confirm the start date value or the CLR key to return to the previous screen without saving.

Press the  $\triangledown$  key to select the end date.

Press the EDIT key to edit the end date. Use the  $\Box$  or  $\Box$  key to highlight the digit to be modified. Press the  $\sim$  or  $\blacktriangledown$  key to set the desired value. Press the CFM key to confirm the value end date or the CLR key to return to the previous screen without saving.

Press the  $\triangledown$  key to select the file type. The selected file type will be displayed on the screen.

Press the EDIT key to change the file type. Use the  $\Box$  or  $\Box$  to select the file type. Press the CFM key to confirm the file type or the CLR key to return to the previous screen without saving.

![](_page_26_Picture_110.jpeg)

 $\overline{a}$ 

m

 $\Gamma$  $\Gamma$  $M$ 

**SETUP** 

Press the  $\blacktriangledown$  key to continue. The "Create" message will be displayed. Press the CFM key to export the file. To avoid data corruption, do not remove the USB flash drive until the file transfer is complete.

*Note: If no USB Flash Drive is connected you will be prompted to connect the flash drive.*

#### 6.3.3. CONNECT TO PC

This option allows the instrument to be connected to a PC. Once the instrument is connected reports and user methods can be imported or exported directly from the unit.

Press the CFM key to enable the connection. The **the stage** tag and the message "Connected to PC" will be displayed. Use a file manager (such as Windows Explorer or Mac Finder) to move the files to/from the meter/PC. The meter will appear as a removable disk. To avoid data corruption, do not remove the USB cable until the file transfer is complete.

Press the STOP key to disconnect the instrument.

![](_page_26_Picture_10.jpeg)

![](_page_26_Picture_111.jpeg)

![](_page_26_Picture_112.jpeg)

#### 6.4. METHOD SETTINGS (USER METHODS ONLY)

Method Settings allows you to modify the settings and calibration curve for to the selected user method. These settings affect the measurement.

#### 6.4.1. MEASUREMENT UNIT

Option: None, %T, ABS, ppm, mg/L, ppt, °f, °e, ppb, meq/L,  $\mu$ g/L, PCU, Pfund, pH, mV, dKH, °dH or meq/kg

This option allows you to select the measurement unit.

Press the EDIT key to select the measurement unit.

Use the  $\triangleright$  or  $\triangleright$  key to select the unit.

Press the CFM key to confirm the unit or the CLR key to return to the method settings menu without saving.

#### 6.4.2. NUMBER OF WAVELENGTHS

Option: 1 to 5

The option allows you to select the number of wavelengths used in the method (Except for ABS or %T methods).

Press the **EDIT** key to change the number of wavelengths.

Use the  $\Box$  or  $\Box$  key to select the number of wavelengths.

Press the CFM key to confirm the number of wavelengths or the CLR key to return to the method settings menu without saving.

#### 6.4.3. WAVELENGTH SETTING

#### Options: 340 to 900 nm

This options allows you to set the wavelength. Press the EDIT key to modify the wavelength.

Use the  $\Box$  or  $\Box$  key to highlight the digit to be modified. Press the

 $\left[\begin{array}{c|c}\n\hline\n\end{array}\right]$  or  $\left[\begin{array}{c}\n\hline\n\end{array}\right]$  key to set the desired value.

Press the CFM key to confirm the set wavelength or the CLR key to return to the method settings menu without saving.

*Note: Use the*  $\blacktriangledown$  *key to view additional wavelengths (if enabled).* 

#### 6.4.4. DECIMALS

#### Option: 0 to 3

This option allows the user to set the measurement resolution (xxxx, xx,x, xx,xx or x,xxx). Resolution for absorbance (ABS) and transmittance (%T) are fixed and cannot be modified.

Press the EDIT key to select the number of decimals.

Use the  $\Box$  or  $\Box$  key to select the number of decimals.

Press the CFM key to confirm the number of decimals or the CLR key to return to the method settings menu without saving.

![](_page_27_Picture_28.jpeg)

MEASHREMENT

 $[$  SETUP  $]$ E II I

![](_page_27_Picture_29.jpeg)

![](_page_27_Picture_30.jpeg)

#### 6.4.5. DILUTION FACTOR

#### Option: 001 to 100

This option allows the user to set the dilution factor used in sample preparation. This allows samples with high concentrations that are outside the measurement range to be measured. If the sample is not diluted enter a factor of 001.

Press the **EDIT** key to modify the dilution factor.

![](_page_28_Picture_4.jpeg)

![](_page_28_Picture_5.jpeg)

or  $\sim$  key to set the desired value.

Press the CFM key to confirm the dilution factor or the CLR key to return to the method settings menu without saving.

#### 6.4.6. VIAL TYPE

#### Option: 10mm, 13mm, 16mm, 22mm or 50 mm

This option allows the user to select the vial used for measurement.

Press the **EDIT** key to select the vial type.

Use the  $\bullet$  or  $\bullet$  key to select the vial.

Press the CFM key to confirm the vial type or the CLR key to return to the method settings menu without saving.

![](_page_28_Figure_14.jpeg)

![](_page_28_Figure_15.jpeg)

![](_page_28_Figure_16.jpeg)

![](_page_28_Figure_17.jpeg)

6.4.7. NUMBER OF TIMERS

Option: 0 to 5

![](_page_28_Picture_18.jpeg)

![](_page_28_Picture_19.jpeg)

METHOI  $GFTTT$ **SETUP** ⊕।<br>जान

Press the EDIT key to select the number of timers.

Use the  $\sim$  or  $\sim$  key to select the number of timers.

Press the CFM key to confirm the number of timers or the CLR key to return to the method settings menu without saving.

![](_page_28_Picture_24.jpeg)

#### 6.4.8. TIMER SETTING

#### Option: 00:00 to 59:59

This options allows you to select the timer length.

Press the EDIT key to modify the time.

Use the  $\Box$  or  $\Box$  key to highlight the digit to be modified. Press the  $\Box$ 

or  $\sim$  key to set the desired value.

Press the CFM key to confirm the time or the CLR key to return to the method settings menu without saving.

Press the ENTER key to modify the timer name.

Press the EDIT key to modify the name.

Use the  $\Box$  or  $\Box$  key to highlight the character to be modified. Press the

or  $\triangledown$  key to set the desired character.

Press the CFM key to confirm the timer name or the CLR key to return to the method settings menu without saving.

Press the EXIT key to return to the timer screen.

*Note: Use the*  $\triangledown$  *key to view additional timers (if enabled).* 

#### 6.4.9. MULTI WAVELENGTH FORMULA

This option is only available if the selected method uses more than 1 wavelength. The final result can be calculated using equations with editable coefficients.

#### EQUATIONS:

 $\triangle$ 

The following equations can be used to calculate the final result.

![](_page_29_Picture_388.jpeg)

Press the EDIT key to select the equation.

Use the  $\sim$  or  $\sim$  to select the equation.

Press the CFM key to save the selection or the CLR key to return to the method settings.

![](_page_29_Picture_22.jpeg)

![](_page_29_Picture_23.jpeg)

*Note: The multiwavelength formula is not available for ABS and %T unit selected.*

 $C = {P_1 \over P_1} + {P_2 \over P_2} + {P_3 \over P_3} + {P_4 \over P_4} + {P_5 \over P_5} + {P_6 \over P_6} + {P_7 \over P_7} + {P_8 \over P_8} + {P_9 \over P_9} + {P_9 \over P_9} + {P_9 \over P_9} + {P_9 \over P_9} + {P_9 \over P_9} + {P_9 \over P_9} + {P_9 \over P_9} + {P_9 \over P_9} + {P_9 \over P_9} + {P_9 \over P_9} + {P_9 \over P_9} + {P_9 \over P_9}$ 

![](_page_29_Picture_25.jpeg)

![](_page_29_Picture_26.jpeg)

![](_page_29_Picture_27.jpeg)

![](_page_29_Picture_28.jpeg)

![](_page_30_Figure_1.jpeg)

![](_page_30_Picture_2.jpeg)

The digit furthest to the left takes values from -9 to 9 by pressing the  $\Box$  or  $\Box$  keys, while the other digits are cyclic and take values from 0 to 9.

#### 6.4.10. CALIBRATION

#### Option: Measure Standards or Manual ABS Entry

This option allows users to calibrate user methods by measuring the absorbance of known standards or manually entering absorbance values. Calibrations can contain up to 10 points.

*Note: This option is only available if a concentration unit is selected (i.e. mg/L, meq/kg, etc.). A calibration cannot be entered for methods using absorbance or % transmittance or multiwavelength methods. This option is only available for user methods. Factory methods have pre-programmed calibration curves based on the wavelength, cuvette type and reagent set.*

![](_page_31_Figure_4.jpeg)

A calibration is required to run a new user method.

Press the  $\blacktriangleright$  key to enter the menu. Use the  $\blacktriangle$  or  $\blacktriangleright$  to select the desired option.

Press the  $\blacksquare$  key to return to the calibration menu.

Once a method has been calibrated the  $L$  will be displayed on the main screen when the method is selected. If a user method has not been calibrated the error message "Not Calibrated" will be displayed.

![](_page_31_Figure_9.jpeg)

#### MEASURE STANDARDS

This allows users to measure the absorbance of standards with a known concentration. Up to 10 points can be used to calibrate the method.

![](_page_31_Picture_125.jpeg)

Press the CFM key to start the calibration.

Press the EDIT key to modify the concentration for the first standard.

Use the  $\Box$  or  $\Box$  key to highlight the digit to be modified. Press the  $\Box$  or  $\Box$  keys to set the desired value.

Press CFM to confirm the value or CLR to delete set value.

Press the  $\sim$  or servel key to abort the calibration.

![](_page_31_Picture_126.jpeg)

Press NO to return to the last calibration point screen or press YES to exit calibration.

![](_page_32_Picture_1.jpeg)

Press the CFM key to continue.

![](_page_32_Picture_3.jpeg)

Insert the zero cuvette and press the ZERO key.

Insert the first standard and press the READ key.

Press the CFM key to save the value and continue or the REDO key to repeat the measurement.

![](_page_32_Figure_7.jpeg)

Press the  $\sim$  key or  $\sim$  to abort the calibration.

Press the DONE key to save and exit the calibration or the MORE key to add additional points.

![](_page_32_Picture_130.jpeg)

When wrong slope or offset occurred the meter will display an error message:

```
AINVALID EALI
              EXIT
```
This procedure can be repeated until 10 calibration points have been added.

![](_page_33_Figure_2.jpeg)

#### MANUAL ABS ENTRY

This allows users to enter the absorbance of standards with a known concentration. Up to 10 points can be used to calibrate the method.

![](_page_33_Figure_5.jpeg)

Press the CFM key to start the calibration.

Press the **EDIT** key to modify the concentration for the first standard.

Use the  $\Box$  or  $\Box$  key to highlight the digit to be modified. Press the  $\Box$  or  $\Box$  keys to set the desired value. Press CFM to confirm the value or CLR to delete set value. Press the  $\Box$  or  $\Box$  server key to abort calibration.

Press the CFM key to continue.

![](_page_33_Picture_10.jpeg)

![](_page_33_Picture_11.jpeg)

![](_page_33_Picture_12.jpeg)

Press the EDIT key to modify the absorbance for the first standard.

Use the  $\Box$  or  $\Box$  key to highlight the digit to be modified. Press the  $\Box$  or  $\nabla$  keys to set the desired value. Press CFM to confirm the value or CLR to return to the method settings menu without saving. To set a negative abs value highlight the first digit and use  $\Box$  or  $\Box$  to select designed value. Press the CFM key to save the value.

![](_page_34_Figure_2.jpeg)

Press the **DONE** key to save and exit the calibration or the **MORE** key to add additional points. This procedure can be repeated until 10 calibration points have been added.

![](_page_34_Figure_4.jpeg)

![](_page_34_Figure_5.jpeg)

#### VIEW CALIBRATION

After a calibration has been completed the calibration data can be viewed using View Calibration. A linear regression is done by the instrument for the saved calibration points, the meter will apply the best straight-line fit to the calibration points. The available options are: SLOPE, OFFSET, R-SQUARED, and CALIBRATION POINTS. Press the CFM key to view the calibration information.

![](_page_35_Picture_2.jpeg)

Use the  $\sim$  or  $\sim$  to scroll through the options.

![](_page_35_Picture_4.jpeg)

Press the **the to return to the previous screen.** 

#### DELETE CALIBRATION

To delete a previous saved calibration use the  $\blacktriangledown$  or  $\blacktriangle$  to select Delete Calibration. Press the CFM key, and the YES key to continue or the NO key to return to the Calibration menu.

![](_page_35_Picture_9.jpeg)

![](_page_35_Picture_10.jpeg)

A new calibration is required before the method can be run.

#### 7. METHODS

#### Option: FACTORY METHODS, USER METHODS, FAVORITE METHODS (if enabled) and CREATE NEW

In order to run an analysis a method needs to be loaded.

Use the  $\Box$  or  $\nabla$  key to scroll through the available options.

![](_page_36_Picture_5.jpeg)

The number of methods will be displayed on the lower left side of the screen.

Press the **METHOD** key to return to the main screen.

![](_page_36_Figure_8.jpeg)

#### 7.1. FACTORY METHODS

Up to 150 factory methods can be stored on the instrument. Use the  $\Box$  or  $\Box$  key to scroll through the methods. To view the methods by ID press the VIEW key. Press the CFM key to load the selected method.

![](_page_36_Picture_11.jpeg)

![](_page_36_Picture_12.jpeg)

To view the ordering information, method version or to mark the method as a favorite (if enabled) press the  $\Box$  key. Use the  $\sim$  or  $\sim$  to view the available options.

To view the ordering information press the CFM key when "Ordering Info" is displayed.

![](_page_36_Picture_15.jpeg)

To add a method to the favorites list press the CFM key when "Set Favorite" is displayed. If the method is already tagged as a favorite "Clear Favorite" is displayed.

![](_page_36_Picture_17.jpeg)

Press the  $\Box$  key to return to the method list.

#### 7.2. USER METHODS

Up to 100 user methods can be stored on the instrument. Use the  $\blacktriangle$  or  $\blacktriangledown$  key to scroll through the methods. To view the methods by ID press the VIEW key. Press the CFM key to load the selected method.

![](_page_37_Picture_2.jpeg)

To view additional information press the  $\Box$  key. Use the  $\sim$  or  $\sim$  to view the available options.

![](_page_37_Figure_4.jpeg)

To add a method to the favorites list press the CFM key when "Set Favorite" is displayed. If the method is already tagged as a favorite "Clear Favorite" is displayed.

![](_page_37_Picture_6.jpeg)

To delete the selected method press the CFM key when "Delete" is displayed.

![](_page_37_Picture_8.jpeg)

RENAME **METHOD** EFM

![](_page_37_Picture_10.jpeg)

To export the selected method press the CFM key when "Export" is displayed, see page 23 for additional information.

To rename the selected method press the CFM key when "Rename" is displayed,

see page 39 for additional information.

**METHODS**

#### 7.3. FAVORITE METHODS

Frequently used methods can be tagged as a favorite method, see page 17 for additional information. Favorite methods can be both factory and user methods. Up to 30 methods can be tagged as favorites.

Once a method has been tagged as a favorite it will appear in the Favorite Method list for easy access when the METHOD key is pressed. Favorite Methods can also be easily accessed from the main screen by pressing the  $\blacktriangle$  key.

![](_page_38_Figure_4.jpeg)

#### 7.4. CREATE NEW

This options allows users to develop new user methods.

Press the CFM key to create a new method. A series of prompts will guide the user through the process of creating a new method. Press **NEXT** to proceed to the next setting.

Press **BACK** to return to the previous setting.

#### 7.4.1. METHOD NAME

#### Option: Up to 12 alphanumeric characters

Use the  $\Box$  or  $\Box$  key to select the desired character. Press the  $\Box$  or key to move across characters.

Press the NEXT key to save and continue or the BACK key to return to the methods menu.

![](_page_38_Picture_140.jpeg)

For more information on the settings and options that are available during method creation, see section 6.4 Method Settings.

After all settings have been entered, press the CFM key to create the method. The meter will show "Method Created" before returning to the main screen. All of these settings can be modified in method settings, see page 28 for additional information.

In order to use the newly created method that reports in a concentration unit a calibration must be done.

A calibration is not required for methods reporting in absorbance, % transmittance or multiwavelength.

![](_page_38_Picture_141.jpeg)

![](_page_38_Picture_20.jpeg)

### 8. WARNING AND ERROR MESSAGES 8.1. WARNING MESSAGES

![](_page_39_Picture_138.jpeg)

#### 8.2. ERRORS

These types of events are continuously monitored and if one or more occurred it will put the instrument in ERROR mode to avoid unpredictable behavior.

![](_page_40_Figure_2.jpeg)

The "Err" is displayed on LCD, followed by the internal code of the error. This screen will block the access to the other screens. If a system error occurs, contact Hanna Technical Support and provide the displayed code.

#### 9. ABBREVIATIONS

![](_page_41_Picture_114.jpeg)

10. ACCESSORIES Code Description HI7408011 16 mm cuvette adapter HI7408012 10 mm cuvette adapter HI7408013 13 mm vial adapter HI7408014 replacement lamp HI7408015 replacement battery HI7408016 USB Flash Drive HI75110/15 115 VAC to 15 VDC power adapter, USA plug HI75220/15 230 VAC to 15 VDC power adapter, European plug HI920013 USB cable for PC connection HI731318 cloth for wiping cuvettes (4 pcs.) HI731331 22 mm glass cuvettes (4 pcs.) HI731335N cap for 22 mm cuvette (4 pcs.) HI731311 13 mm vials (5 pcs.) HI731321 16 mm glass cuvettes (4 pcs.) HI731335N cap for 16 mm cuvette (4 pcs.) HI731339P 100 µL automatic pipette  $H1731340$  200  $\mu$ L automatic pipette HI731341 1000 µL automatic pipette HI731342 2000 µL automatic pipette HI731349P pipette tip for  $100 \mu$ L graduated pipette (10 pcs.) HI731350 pipette tip for  $200 \mu$ L graduated pipette (25 pcs.) HI731351 pipette tip for  $1000 \mu$ L graduated pipette (25 pcs.) HI731352 pipette tip for 2000  $\mu$ L graduated pipette (4 pcs.) HI740034P cap for 100 mL beaker (10 pcs.) HI740036P 100 mL plastic beaker (10 pcs.) HI740038 60 mL glass bottle and stopper for dissolved oxygen measurements HI740142P 1 mL graduated syringe (10 pcs) HI740143 1 mL graduated syringe (6 pcs.) HI740144P pipette tip for 1 ml graduated syringe (6 pcs.) HI740157P plastic refilling pipette (20 pcs.) HI740220 25 mL glass mixing vial (2 pcs.) HI740225 60 mL graduated syringe HI740226 5 mL graduated syringe HI740227 filter assembly HI740228 filter discs (25 pcs.) HI740230 demineralized water (230 mL) DEMI-02 demineralizer HI740228 filter discs (25 pcs.) HI93703-50 cuvette cleaning solution (230 mL) HI93703-55 activated carbon (50 pcs.) HI83300-100 Sample preparation kit consisting of activated carbon for 50 tests, demineralizer bottle for 10 L of water, 100 mL graduated beaker with cap, 170 mL graduated beaker with cap, 3 mL pipette, 60 mL syringe, 5 mL syringe, graduated cylinder, spoon, funnel, filter paper (25 pcs.). HI839800-01 reactor, 230 VAC to 15 VDC power adapter, European plug HI839800-02 reactor, 115 VAC to 15 VDC power adapter, USA plug

#### 11. SPARE PARTS

#### 11.1. BATTERY REPLACEMENT

To replace or remove the battery use a Phillips head screwdriver to loosen the screw in the base of the battery cover (a). Remove the battery cover (b).

Pull the battery out (c).

Always check the polarity when reinserting. The positive  $(+)$  sign should be on the top (d).

![](_page_43_Picture_5.jpeg)

![](_page_43_Figure_6.jpeg)

![](_page_43_Figure_7.jpeg)

![](_page_43_Figure_8.jpeg)

I

 $\begin{matrix} \end{matrix}$ 

 $\bigoplus$ 

![](_page_43_Figure_9.jpeg)

 $(c)$  (d)

#### 11.2. LAMP REPLACEMENT

Only hold the lamp by the metal holder.

#### DO NOT TOUCH THE PINS OR THE QUARTZ GLASS!

Ensure the instrument is off before continuing.

To remove the Tungsten Halogen Lamp follow the steps below.

- (a) Use a Phillips head screwdriver to remove the screw on the lamp cover and remove the cover.
- (b) Remove the two screws in the bottom on the lamp holder using a Phillips head screwdriver.
- (c) Hold the bottom of the lamp holder and slowly pull the lamp out.
- (d) Disconnect the lamp cable before removing the lamp completely.

![](_page_44_Figure_9.jpeg)

To replace the Tungsten Halogen Lamp follow the steps below:

- (a) Connect the lamp cable to the new lamp
- (b) Align the lamp with the screw holes in the base of the instrument
- (c) Insert the lamp holder into the optical system, making sure the cable is not pinned between the optical system and holder.
- (d) Tighten the two screws in the base of the lamp holder and push the power cable back into the instrument.
- (e) Replace the cover and secure the screw.
- (f) Power on the instrument.

### **Recommendations** for Users

Before using this product make sure that they are entirely suitable for your specific application and for the environment in which they are used.

Operation of these instruments may cause interferences to other electronic equipment. Take all necessary steps to correct such interferences. Any variation introduced by the user to the supplied equipment may degrade the instruments EMC performance.

For yours and the instrument safety do not use or store the instrument in hazardous environments.

Certification | This product conforms with all European Directives for Laboratory Devices.

 $C\epsilon$ 

![](_page_46_Picture_3.jpeg)

Disposal of Electrical & Electronic Equipment. The product should not be treated as household waste. Instead hand it over to the appropriate collection point for the recycling of electrical and electronic equipment which will conserve natural resources.

Disposal of waste batteries. This product contains batteries, do not dispose of them with other household waste. Hand them over to the appropriate collection point for recycling.

Ensuring proper product and battery disposal prevents potential negative consequences for the environment and human health, which may be caused by inappropriate handling. For more information, contact your city, your local household waste disposal service, the place of purchase or go to www.hannainst.com.

![](_page_46_Picture_7.jpeg)

#### **Warranty**

The HI801 iris spectrophotometer is warranted for two years against defects in workmanship and materials when used for its intended purpose and maintained according to instructions. This warranty is limited to repair or replacement free of charge. Damage due to accidents, misuse, tampering or lack of prescribed maintenance is not covered. If service is required, contact your local Hanna Instruments Office. If under warranty, report the model number, date of purchase, serial number and the nature of the problem. If the repair is not covered by the warranty, you will be notified of the charges incurred. If the instrument is to be returned to Hanna Instruments, first obtain a Returned Goods Authorization number from the Technical Service department and then send it with shipping costs prepaid. When shipping any instrument, make sure it is properly packed for complete protection.

#### **World Headquarters**

Hanna Instruments Inc. Highland Industrial Park 584 Park East Drive Woonsocket, RI 02895 USA www.hannainst.com

### Local Office

HannaNorden AB Energigatan 15 B SE-434 37 Kungsbacka SWEDEN Phone:  $+46300404018$  $Fax: +4630014122$ e-mail: infp@hannanorden.com

![](_page_47_Picture_4.jpeg)